OneDrive(バックアップを停止する)

「同期とバックアップ」タブの「バックアップを管理」で「バックアップを停止」する手順を 説明します。

- 1 バックアップを停止する まずは、[ドキュメント]、[写真]、[デスクトップ]の3つのフォルダーのバックアップを停 止する手順を説明します。
- ・OneDrive の設定画面を開きます。
- •「同期とバックアップ」1 を開きます。
- •「バックアップを管理」 2をクリック します。

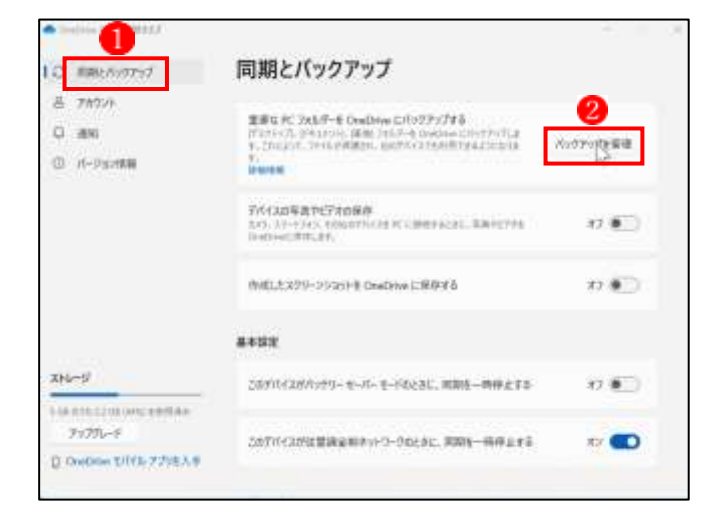

・バックアップを停止したいフォルダー のバックアップ済みと表示されている オン表示をクリックしてオフ状態にし ます。ここでは、「ドキュメント」フォル ダーのバックアップを停止します3。

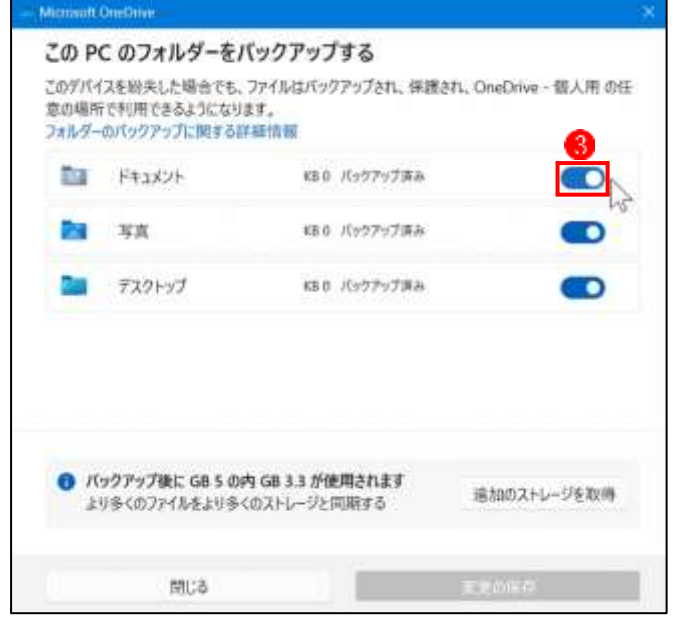

- ・[フォルダーのバックアップを停止しま すか?]のメッセージが表示されたら、 [バックアップの停止]をクリックしま す 。
- ・[準備しています…個のファイルが完了 しました。]というメッセージが表示さ れます

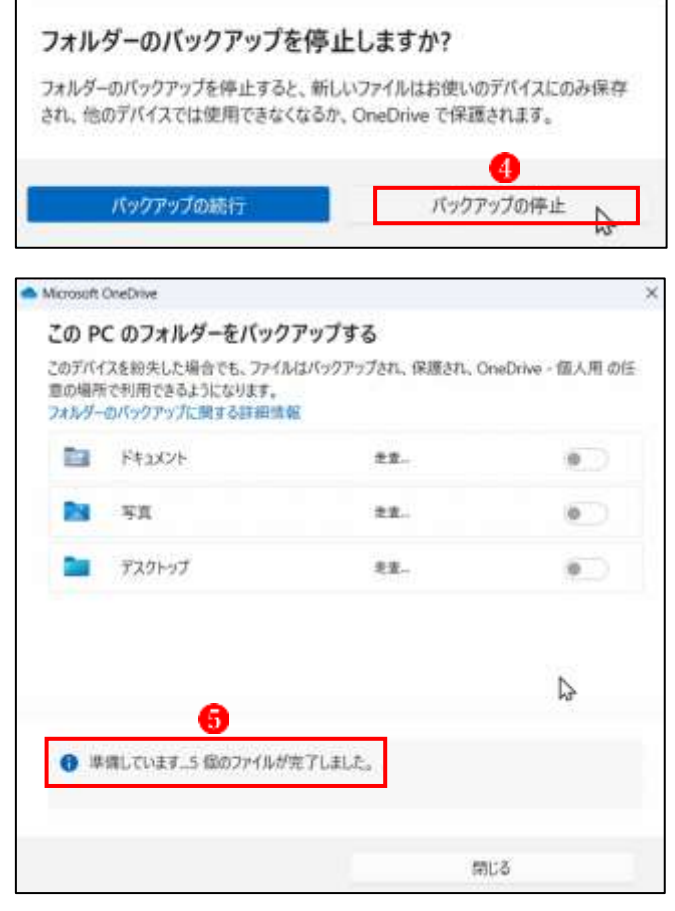

・バックアップの停止が完了すると、前の 画面に戻るので、バックアップを停止す る残りのフォルダーに対しても同様の 操作を行います。ここでは、[写真]フォ ルダーのバックアップを停止します6。

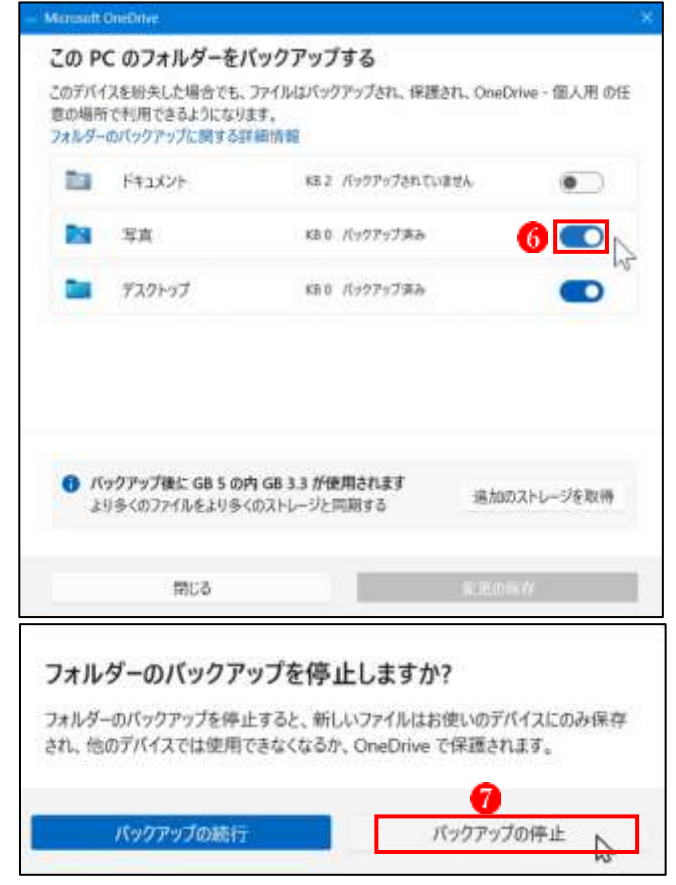

・[フォルダーのバックアップを停止しま すか?]のメッセージが表示されたら、 [バックアップの停止]をクリックしま する。

・最後に[デスクトップ]フォルダーのバッ クアップを停止します 8.

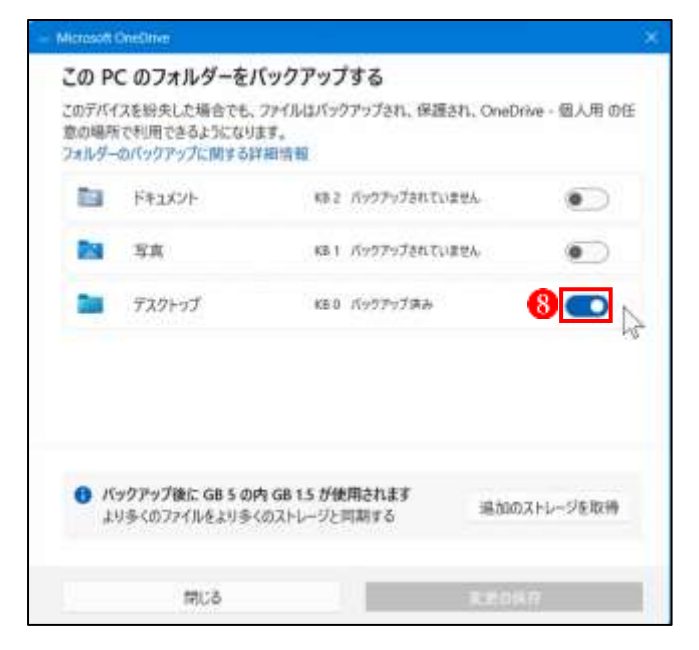

・3 つのフォルダーのバックアップの停止 が完了すると、[閉じる]ボタンが有効に なります。最後に[閉じる]ボタンををク リックします !。

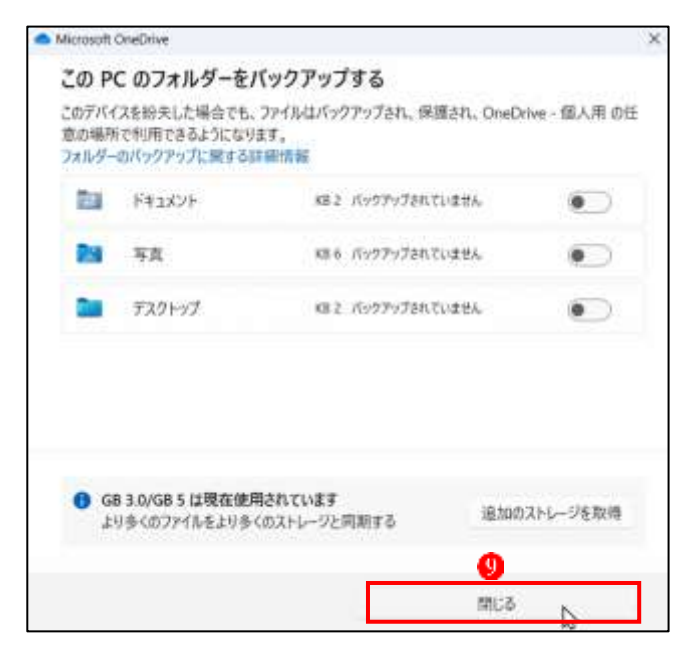

・次のメッセ―ジが表示されたときは、 [了解しました]をクリックします ...

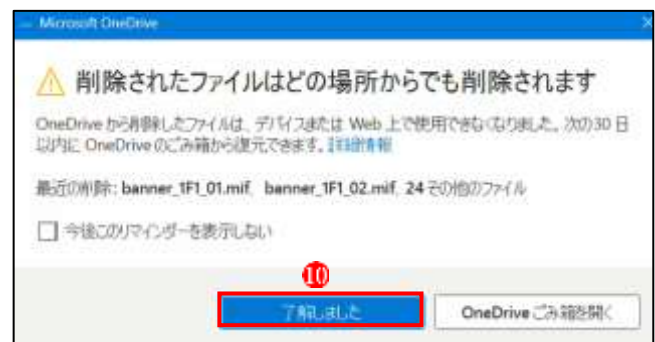

## 2 データの移動処理

 バックアップの停止が完了すると、ユーザーの個人用フォルダーに[デスクトップ]、[ドキ ュメント]、[ピクチャ]の3つのフォルダーが復活します。しかし、データ自体はまだ OneDrive のみにあって、ユーザーの個人用フォルダーに復活したフォルダー内は空白状態 です。次に OneDrive 上のデータをユーザーの個人用フォルダーに移動させる手順を説明し ます。

- ・[同期とバックアップ]の画面で、 下の方にスクロールして●、[詳細 設定]をクリックします2。
- ・再度、下の方へスクロールして<mark>。</mark> [ファイルオンデマンド]のところ で、[すべてのファイルをダウンロ ードする]をクリックします ●。

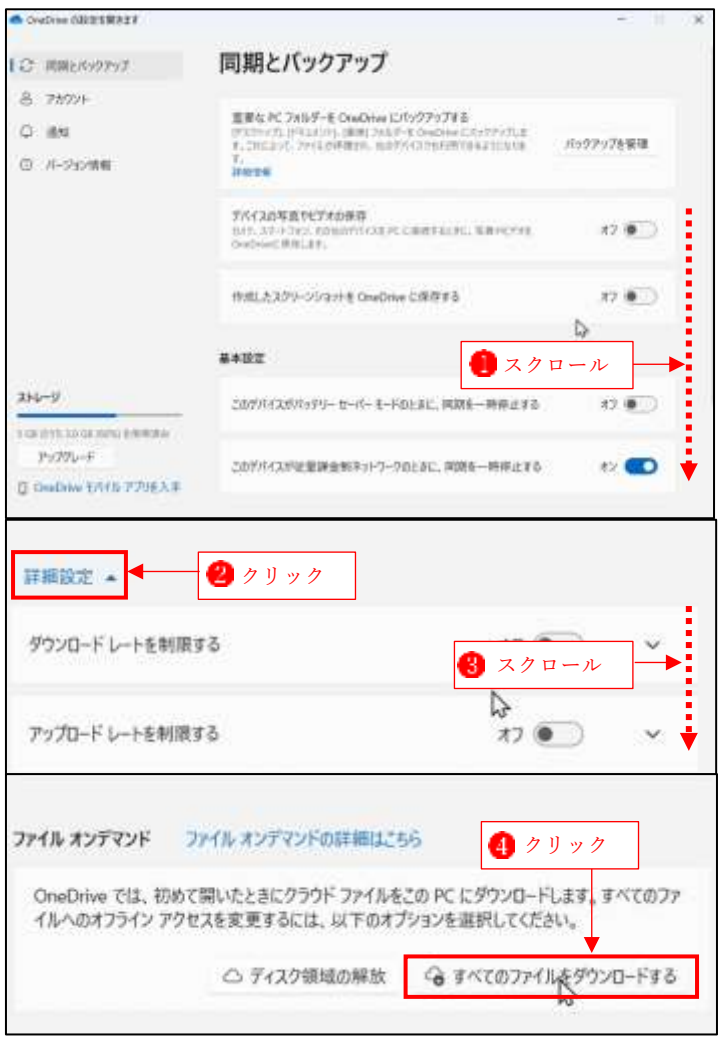

・[すべてのファイルをダウンロード する]のメッセージが表示されたら 「続ける]をクリックします<mark>6</mark>。

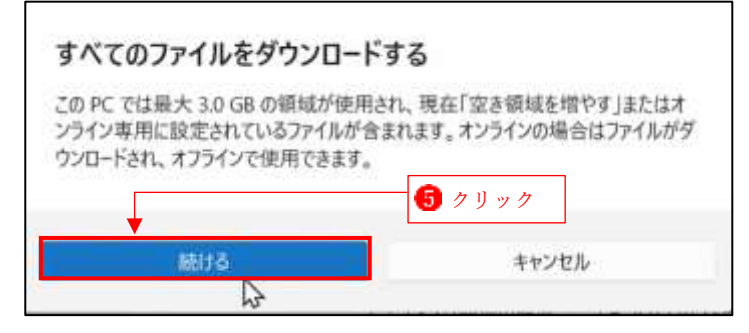

・PC の OneDrive フォルダーにすべ てのファイルがダウンロードされ ました6。

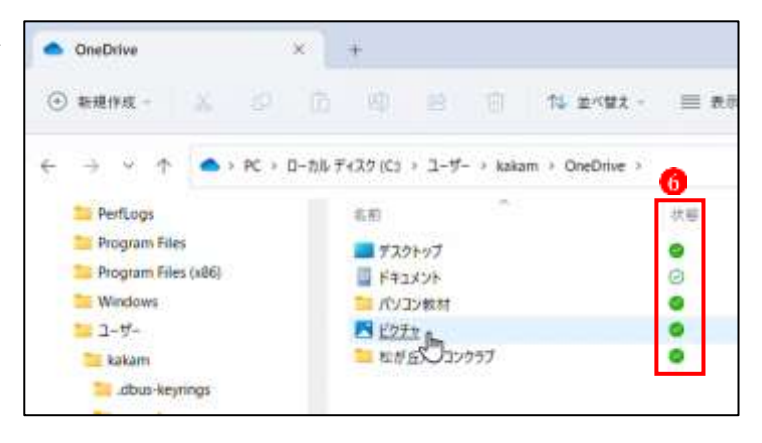

·OneDrive フォルダー内の[ピクチャ]フォルダー内のすべてのデータを選択して の個人用フォルダーの[ピクチャ]フォルダーへドラッグして移動させます8。

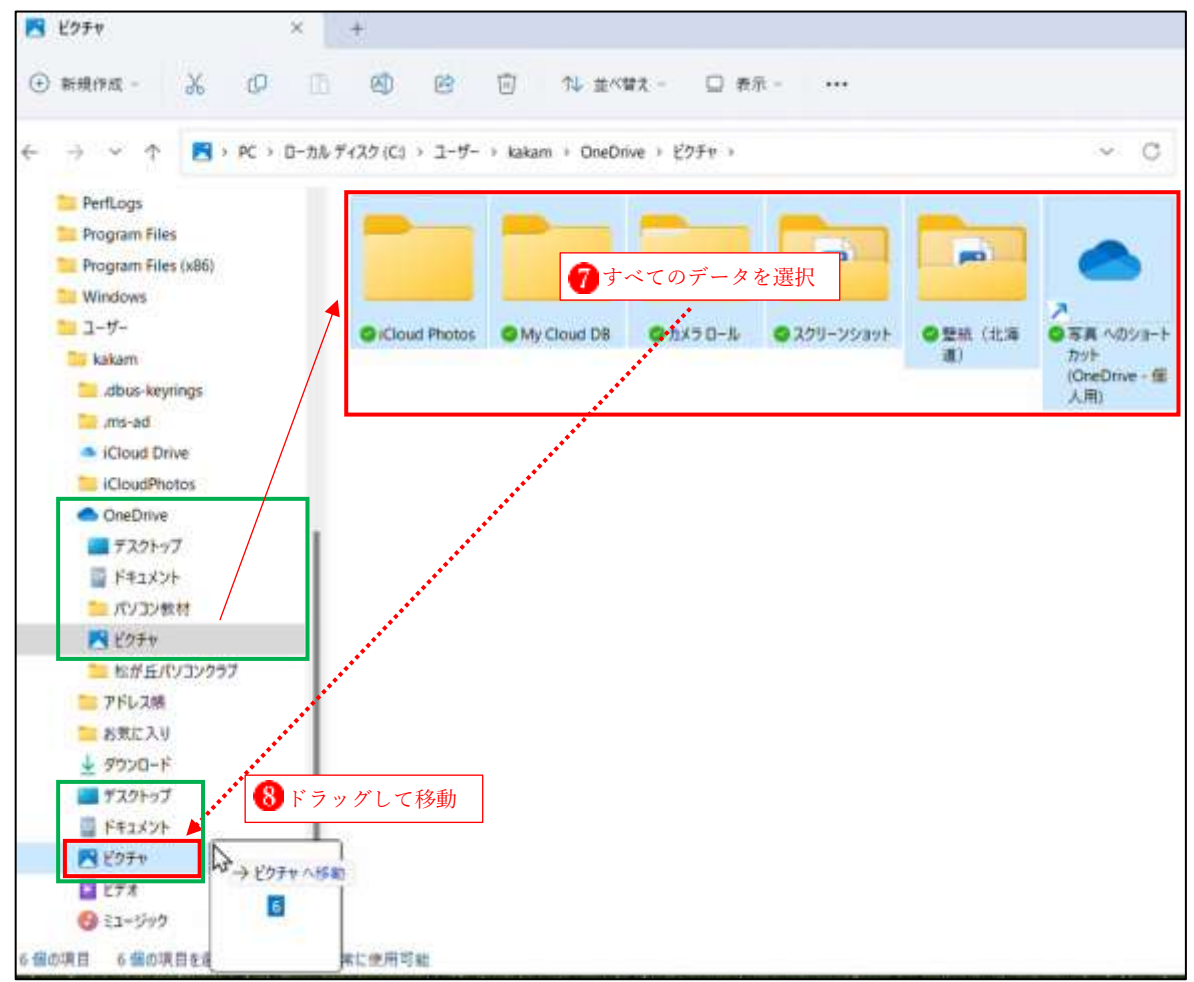

・残りの[ドキュメント]と[デスクトップ]フォルダーのデータも同様の操作で OneDrive フォル ダーからユーザーの個人用フォルダーへ移動させます。

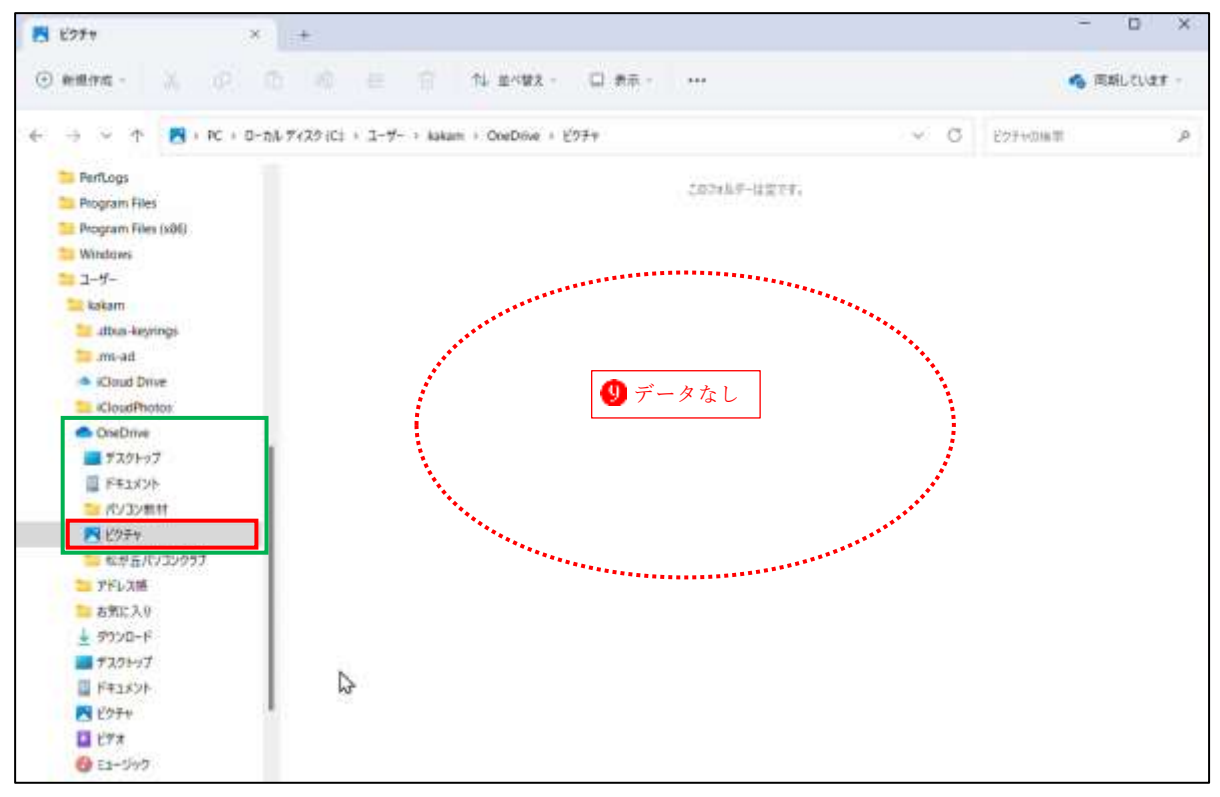

• OneDrive フォルダーの[ピクチャ]フォルダーの中は[データなし]状態になりました<sup>1</sup>。

• ユーザー個人用フォルダーの[ピクチャ]フォルダーにはすべてのデータが移動しました 「写真へのショートカット]アイコンは削除して構いません❶。

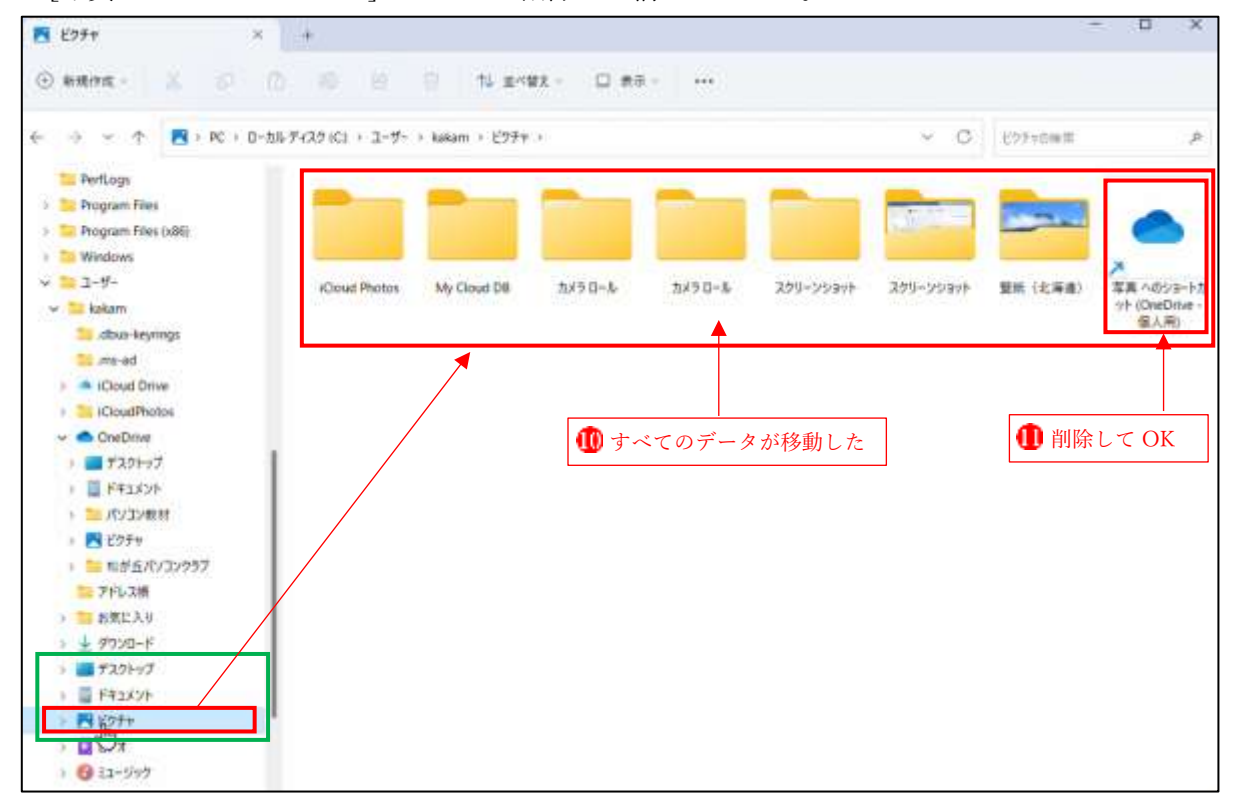

- ・クイックアクセスの[ピクチャ]フ ォルダーのアイコンをクリックす ると、ユーザーの個人用フォルダ ーの[ピクチャ]フォルダー内のデ ータが表示されています
- ・[ドキュメント]と[デスクトップ] フォルダーも同様です。

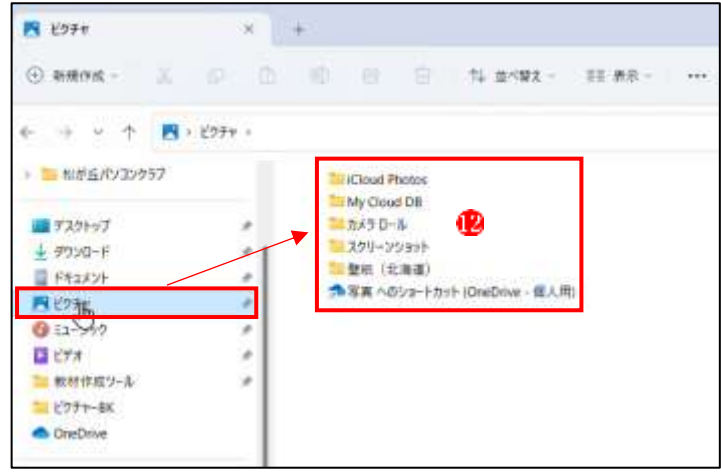

・以上でデータの移動がすべて完了しました。

この後は、当分 OneDrive を使わないのであれば、設定の[アカウント]タブで[この PC のリン ク解除]を実行します。この場合は、サインインすればいつでも再使用することができます。 また、全く必要ないということであれば、いっそのこと OneDrive アプリをアンインストール し、OneDrive のフォルダーも PC から削除してしまいましょう。